# D1n – ARBELOS

Auteurs : France et Michel VILLIAUMEY TI-NSpire™ and the Control of Transmission of the Control of TI-Nspire™

Thème : étude des variations du périmètre et de l'aire d'une figure géométrique dont un point est mobile.

Fichier associé : D1n Arbelos.tns

# 1. Enoncé

#### **Partie 1**

A l'aide d'un logiciel de géométrie, réaliser la construction suivante :

- [AB] est un segment horizontal et M est un point variable sur [AB].

- Tracer les deux demi-cercles de diamètres respectifs [AM] et [MB].

- Soit P un point du demi-cercle de diamètre [MB], tracer la demi-droite [BP). Tracer la parallèle à la droite (BP) passant par le point M, elle coupe le demi-cercle de diamètre [AM] en un point Q. Les droites (AQ) et (BP) se coupent en un point K.

Mesurer à l'aide du logiciel, l'angle AKB.

Faire varier le point P (sur le demi-cercle de diamètre [MB]) et le point M (sur le segment [AB]).

Que remarque-t-on concernant la mesure de l'angle AKB ? A quelle figure géométrique doit appartenir le point K ? Tracer cette figure.

Donner une démonstration précise de votre réponse.

#### **Partie 2**

On utilise maintenant un tableur : on précisera, lorsque l'on remplira une colonne, la méthode utilisée (formule, copier-coller,….).

On prend la longueur  $AB = 10$ .

Remplir la 1ère colonne du tableur avec les nombres de 0 à 5 avec un pas de 0,5, correspondant à différentes valeurs du rayon r1 du demi-cercle de diamètre [AM].

Remplir de manière automatique la 2<sup>ème</sup> colonne donnant à chaque fois le rayon r2 du demi-cercle de diamètre [MB].

Remplir la 3ème colonne donnant les différentes valeurs, arrondies au millième, du périmètre p1 du demicercle de diamètre [AM] et la 4ème colonne correspondant au périmètre p2, arrondi au millième, du demicercle de diamètre [MB] et enfin une 5ème colonne donnant la somme en ligne des valeurs des colonnes 3 et 4.

Que constate-t-on ? Quelle est la signification géométrique de ce résultat ? Démontrer ce résultat.

### **Partie 3**

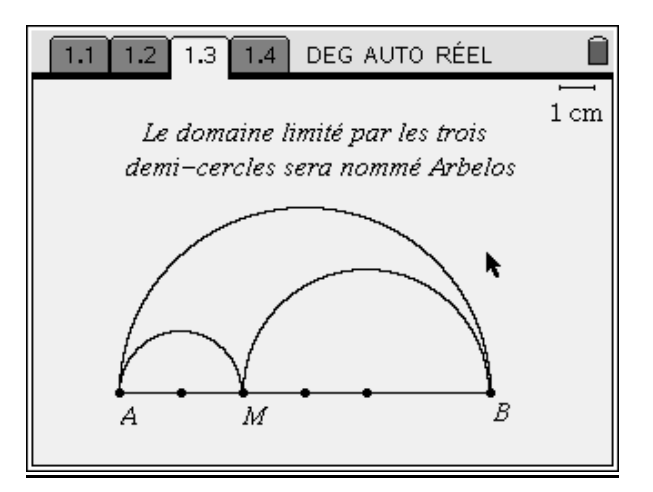

Montrer sans nouveau calcul que le périmètre de l'Arbelos est constant.

### **Etude de l'aire de l'Arbelos**

Ouvrir une nouvelle feuille de calcul sur le tableur.

Recopier les colonnes r1 et r2 de la feuille de calcul précédente.

Etablir une formule permettant de calculer l'aire de l'Arbelos.

Utiliser cette formule pour remplir la 3<sup>ème</sup> colonne, que vous nommerez aa, avec des valeurs approchées au millième.

Quelle est la valeur maximale de l'aire de l'Arbelos que l'on peut lire dans cette colonne ? Est-on sûr que cette valeur est réellement la plus grande possible ? Pourquoi ?

Représenter dans un repère orthogonal les points ayant pour coordonnées r1 en abscisse et aa en ordonnée.

# 2. Commentaires

Les objectifs de ce devoir sont de conjecturer un résultat, construire une figure géométrique avec un logiciel, établir une formule littérale, utiliser le tableur pour rechercher un maximum, construire un nuage de points et l'utiliser pour valider le résultat trouvé.

# 3. Réponses

### **Partie 1**

Réaliser la construction dans une page Graphiques & géométrie.

L'angle AKB reste un angle droit quelle que soit la position considérée car le triangle AQM est rectangle en Q (inscrit dans un demi-cercle) et la droite (BK) est parallèle à la droite (MQ).

Le triangle ABK est donc inscrit dans un cercle de diamètre [AB].

## **Partie 2**

Ouvrir une page Tableur & listes.

Nommer la première colonne r1 ; on saisit le rayon du cercle de diamètre [AM].

Cette suite de nombres de 0 à 5 avec un pas de 0,5 peut se faire à la main cellule par cellule ou en utilisant la fonction Générer une suite : saisir la suite  $u(n) = u(n - 1) + 0.5$  avec  $u_0 = 0$ , un nombre maximal de termes égal à 11 et une valeur maximale de 10.

Nommer la deuxième colonne r2, on saisit le rayon du cercle de diamètre [MB].

Nommer les colonnes C et D respectivement p1 et p2, et saisir la formule du demi-périmètre de chaque cercle.

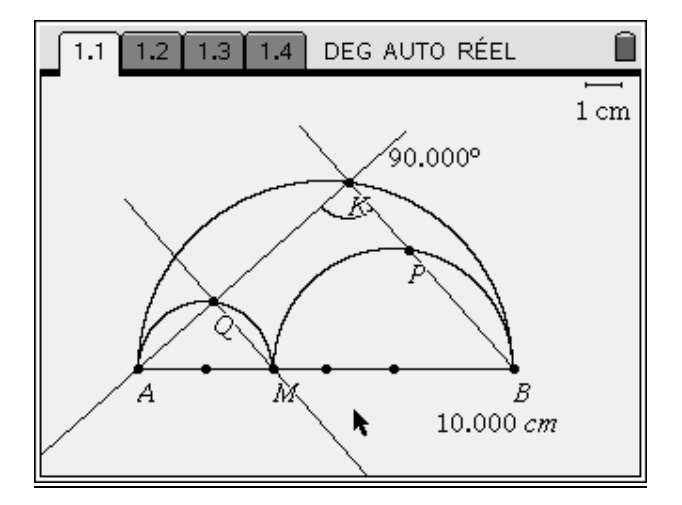

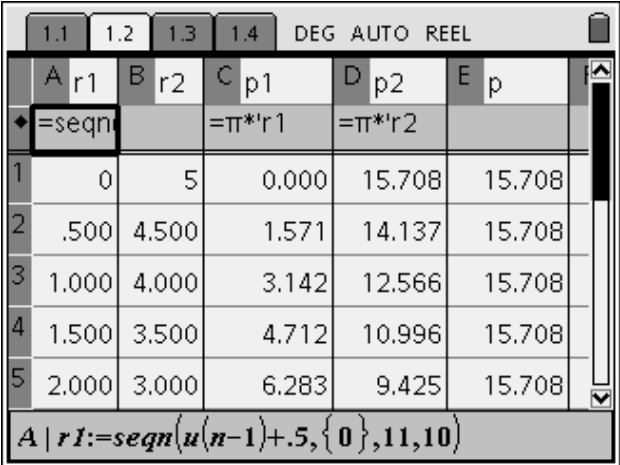

On constate que la somme des deux demi-périmètres cherchés est constante. Elle est égale au demi-périmètre du cercle de diamètre [AB].

### **Partie 3 :**

Le périmètre de l'Arbelos est constant car il est égal à deux fois le demi-périmètre du cercle de diamètre  $[AB]$ .

Ouvrir une nouvelle page Tableur & listes.

Recopier les colonnes r1 et r2 de la page Tableur & listes précédente et saisir dans la colonne C la formule de l'aire d'Arbelos.

Formule de l'aire de l'Arbelos :

$$
Aire = \frac{\pi}{2} \times \left( \left( \frac{AB}{2} \right)^2 - r1^2 - r2^2 \right).
$$

L'aire maximale lue dans le tableur est d'environ 19,6 cm<sup>2</sup>. Les deux demi-cercles intérieurs ayant

alors le même rayon égal à 2,5 cm  $\left(\frac{\text{AB}}{1}\right)$  $\left(\frac{AB}{4}\right).$ 

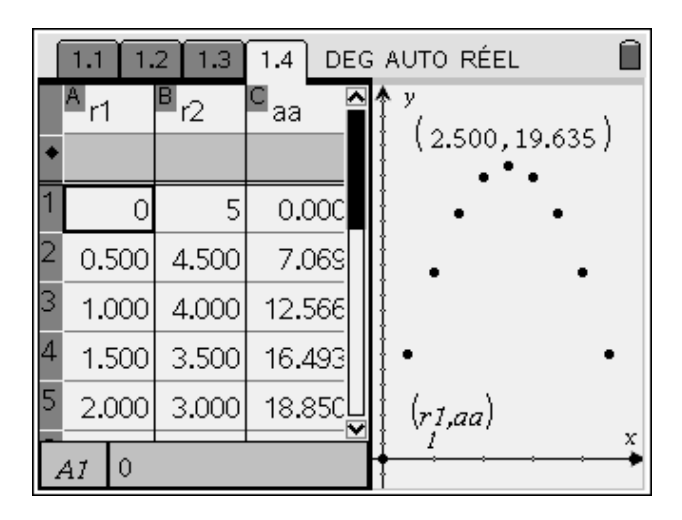

Insérer une application Graphique & géométrie : dans le menu Format de page, puis Sélectionner un format, choisir le fractionnement en deux parties.

Dans le menu Type de graphique, sélectionner Nuage de points. On prend pour coordonnées r1 en abscisses et aa en ordonnées.